Dugga รองรับการออกข้อสอบทั้งหมด 15 ประเภท ตั้งแต่โจทย์ประเภทอัตนัย ปรนัย ถูกผิด อภิธานศัพท์ เติมคำในช่องว่าง ไปจนถึงการจับคู่ มีหน้าตาโปรแกรมที่ใช้งานง่าย มีระบบตรวจอัตโนมัติ เพื่อทำให้อาจารย์ สามารถรังสรรค์การสอบออนไลน์ได้อย่างมีประสิทธิภาพ วัดความรู้ ความสามารถนักศึกษาได้ตรงตาม วัตถุประสงค์

## **ขั้นตอนการออกข้อสอบโดยใช้ Dugga**

1. เข้าโปรแกรมสอบ [www.dugga.com](http://www.dugga.com/) เลือก "Login"

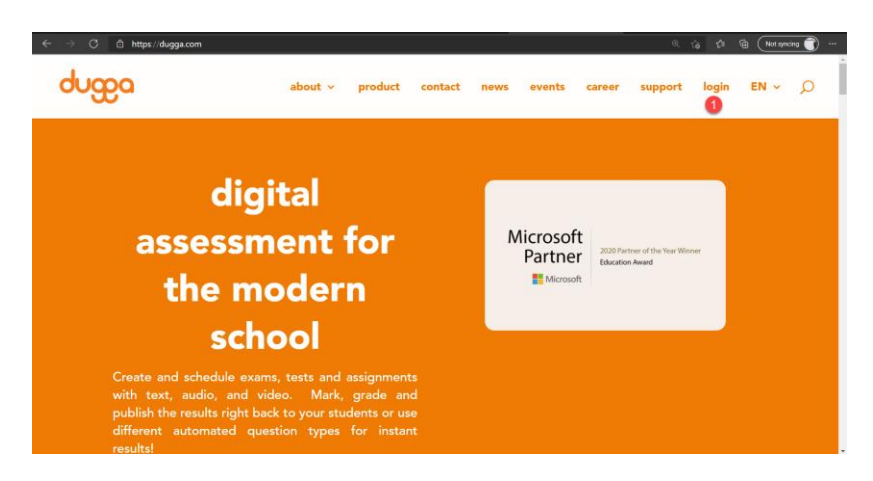

2. เลือก Login โดย Microsoft

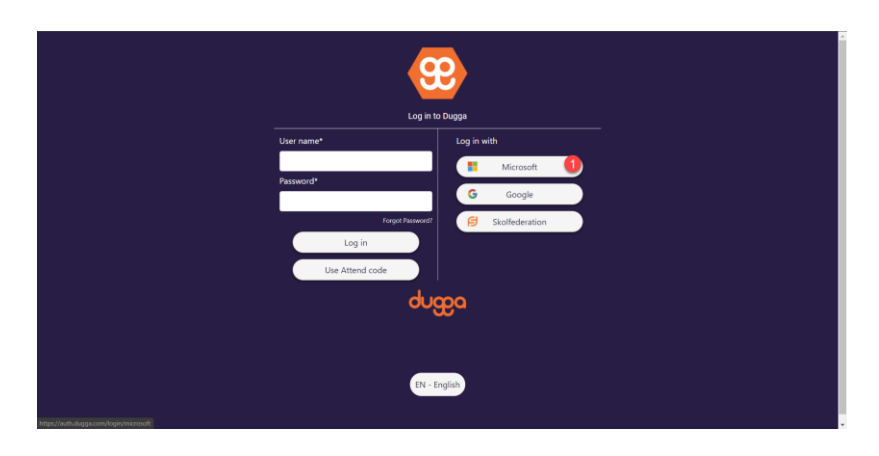

3. กรอก Email ของมหาวิทยาลัยของท่าน

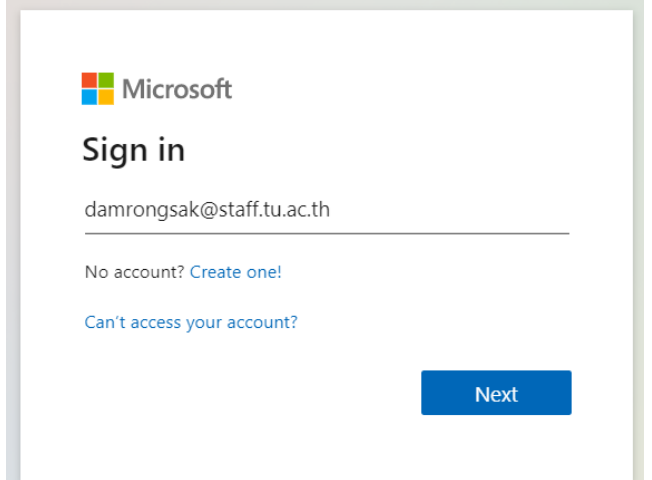

4. กรอก Password ของท่านและคลิกที่ปุ่ม "Sign in"

Sign in with your organizational account

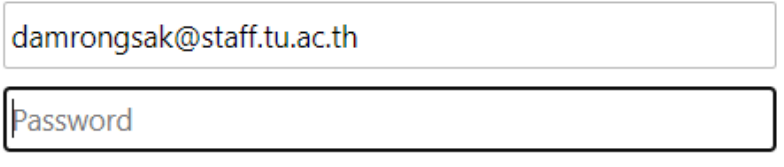

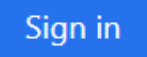

5. เมื่อเข้าสู่ระบบเรียบร้อยท่านจะพบหน้าต่างโปรแกรมดังนี้

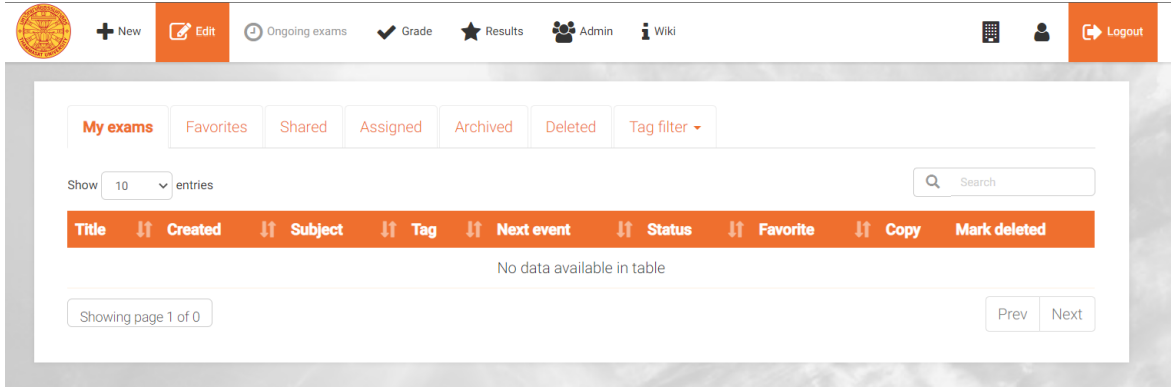

6. คลิกที่เมนู New ระบบจะพาท่านเข้าสู่หน้าการสร้างข้อสอบใหม่

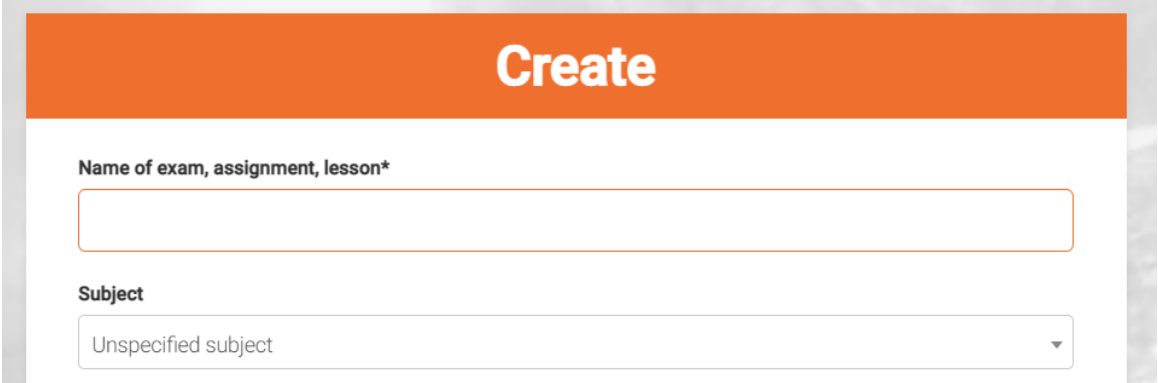

โดยมีรายละเอียดที่ท่านต้องใส่ดังต่อไปนี้

- **Name of exam, assignment, lesson\*** ชื่อข้อสอบ
- **Subject** เลือกวิชา
- **Tab** ไม่ต้องระบุ
- **Type of grading\*** ประเภทการให้คะแนน
- **Extra examinators** ผู้ตรวจสอบ หากท่านต้องการให้ผู้อื่นสามารถเข้าถึงชุดข้อสอบของท่าน แก้ไขข้อสอบท่านได้ ท่านสามารถ เพิ่มชื่อบุคคลดังกล่าวที่ช่องนี้
- **Share the questions in this exam with** แชร์ข้อสอบผู้ให้อื่น หากท่านต้องการแชร์ข้อสอบให้ผู้อื่น โดยไม่ให้สิทธิ์ในการแก้ไขข้อสอบชุดปัจจุบัน ท่านสามารถ เพิ่มชื่อบุคคลดังกล่าวที่ช่องนี้
- **Exam description (visible only for teachers)** คำอธิบายชุดข้อสอบ
- **Make it possible to remove this exam and exam events.** ปลดล็อกข้อสอบ หากท่านต้องการลบข้อสอบชุดนี้ ท่านจำเป็นจะต้องปลดล็อกข้อสอบก่อน ถึงจะสามารถลบ ข้อสอบชุดนี้ได้

เมี่อท่านกรอกข้อมูลเสร็จเรียบร้อย ให้คลิกที่เมนู "Create"

7. ระบบจะพาท่านเข้าสู่หน้าการเพิ่มข้อคำถาม โดยมีเมนูการใช้งานดังนี้

- **Preview exam** พรีวิวตัวข้อสอบ
- **Add question** เพิ่มข้อสอบใหม่
- **Add information** เพิ่มกล่องข้อมูล
- **Choose from archive** เลือกข้อสอบจากข้อสอบที่เคยออกไว้
- **Add Examination date** ออกตารางสอบ